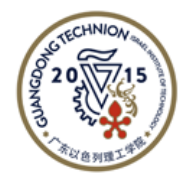

Israel Institute of Technology

广东以色列理工学院

# **Configure Email account for cellphone (iOS/Android)**

### **1. For iOS devices(iPhone/iPad)**

**Step 1:**

Go to your iPhone or iPad's **Settings** > scroll down and tap **Accounts & Passwords** > **Add Account**.

**Note:** If you're on iOS 10, go to **Mail** > **Accounts** >**Add Account**.

**Step 2:**

Select **Exchange**.

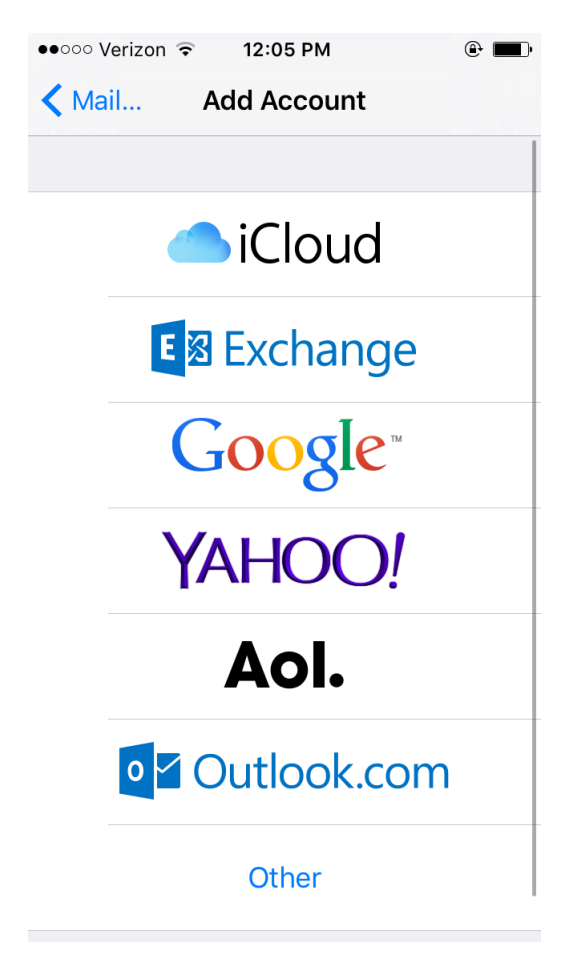

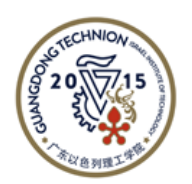

Israel Institute of Technology 广东以色列理工学院

#### **Step 3:**

Enter your GTIIT email address and a description of your account.

Enter the password for the account being configured.

Give the account any name you'd like, such as GTIIT.

#### Tap **Next**.

Tap **Sign In** if you see a pop-up message.

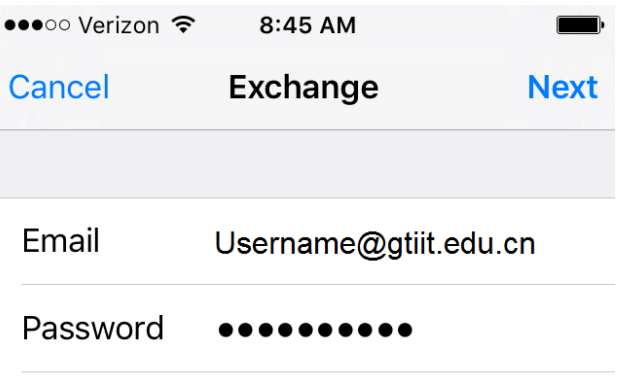

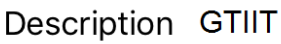

Exchange Device ID CV0MD77QDH2RLA4TQSM2ELINNO

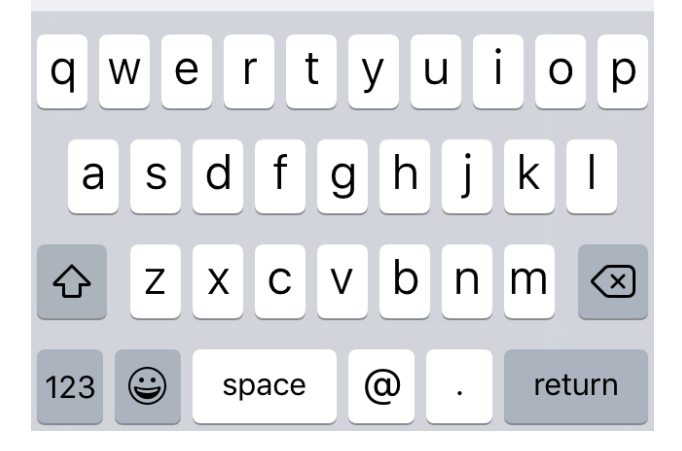

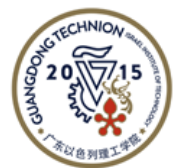

Israel Institute of Technology

广东以色列理工学院

**Step 4:**

Enter the following information (Email and Description should have auto-filled with the previously supplied information):

**Server:** outlook.office365.com

**Username:** youraccount@gtiit.edu.cn

**Password:** Enter the password for your account being configured.

#### Tap **Sign in** or **Next**.

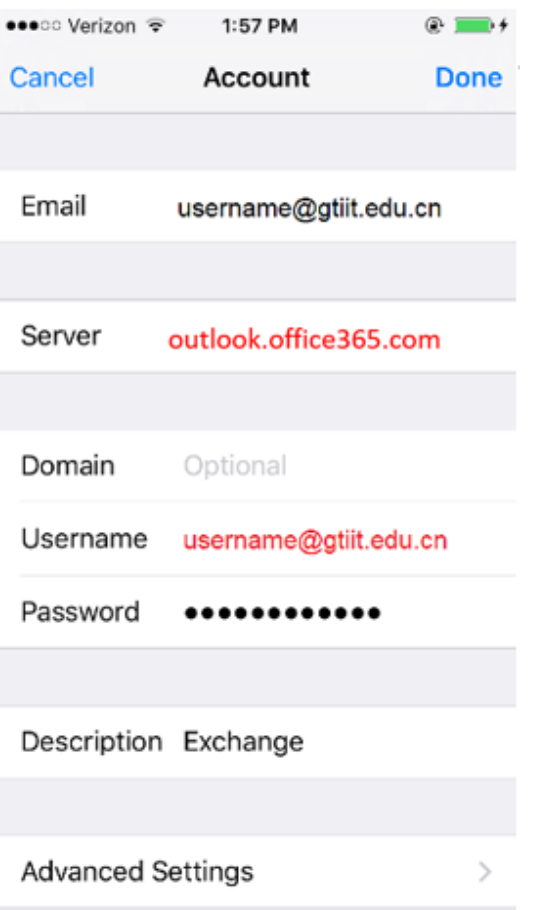

#### **Step 5:**

The Mail app may request certain permissions. Tap **Accept**.

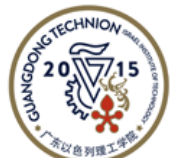

Israel Institute of Technology

广东以色列理工学院

You'll be directed to the enabled account applications page now. Choose what you'd like enabled. It is recommended that you enable all services.

Click **Save**

#### **Step 7 (optional):**

Select the new account from your list of accounts. Select **Mail Days to Sync** and set it to **No Limit** if you would like all of the mail in your inbox to be synced to your device. The default time period is one week.

**Note:** the more mail that is synced, the longer it may take to get all your messages on to the device.

#### **2. For Android cellphone**

**Step 1:**

Open **Email APP** in the cellphone, click **add new account**. Please choose" **Exchange**", and enter your email address, password, then click **next**.

#### **Step 2:**

Enter the following information in the pop up page:

**Server:** outlook.office365.com

**Username:** youraccount@gtiit.edu.cn

**Password:** Enter the password for your account being configured.

**Port number:** 443

**Security type:** SSL/TLS

Tap **Sign in** or **Next**.

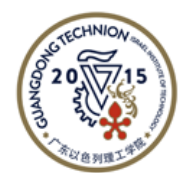

Israel Institute of Technology

广东以色列理工学院

Server settings

**Email address** 

username@gtiit.edu.cn

Server address

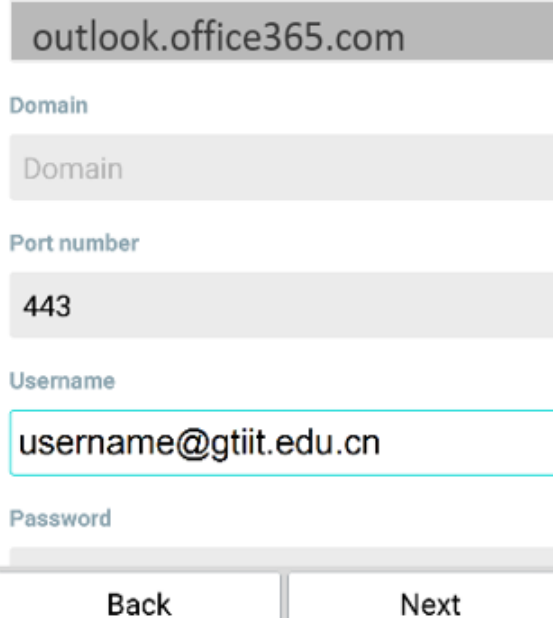

#### **Step 3:**

÷

The Mail app may request certain permissions. Tap **Accept**.

#### **Step 4 (optional):**

On the email Setting page, select the new account that you just added. Select **Mail Days to Sync** and set it to **All** if you would like all of the mail in your inbox to be synced to your device. The default time period is one week.

**Note:** the more mail that is synced, the longer it may take to get all your messages on to the device.

Setup is complete. Email and calendar data (if enabled) are available in the appropriate apps. Should you have any further questions, please contact to IT helpdesk[\(https://helpdesk.edu.cn\)](https://helpdesk.edu.cn/).